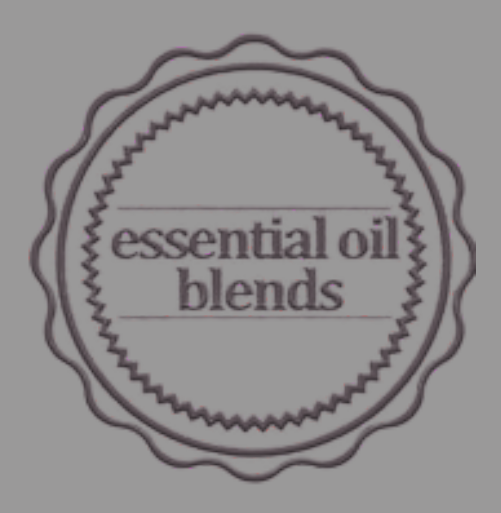

# **REGISTRATION ON THE SCPN PORTAL**

**USING COLD PROCESS SOAP AS AN EXAMPLE**

### LOG IN TO YOUR ACCOUNT AND SELECT "SUBMIT COSMETIC PRODUCT NOTIFICATIONS"

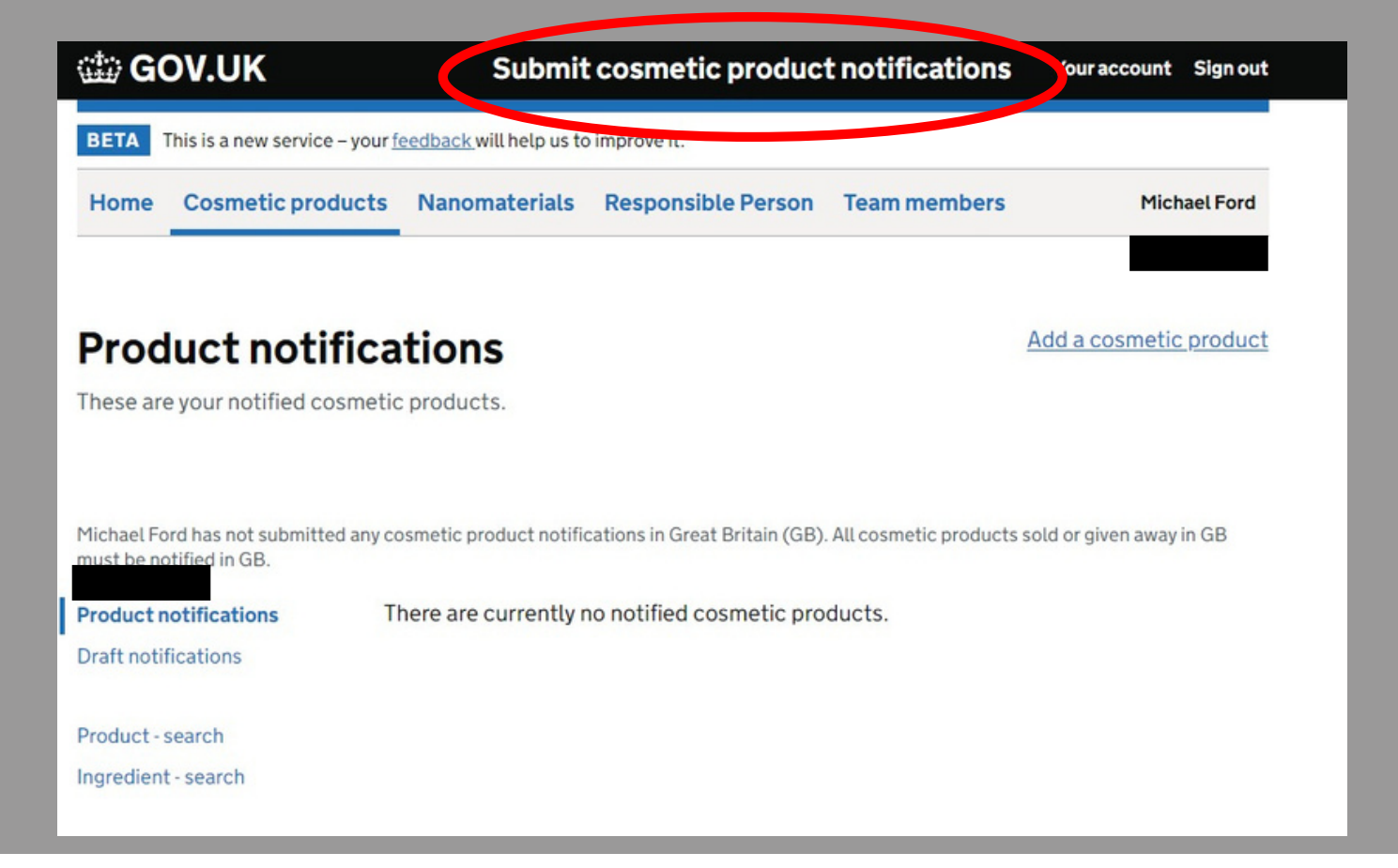

**Select "Submit cosmetic product notifications" to start the process**

### SELECT "ADD A COSMETIC PRODUCT"

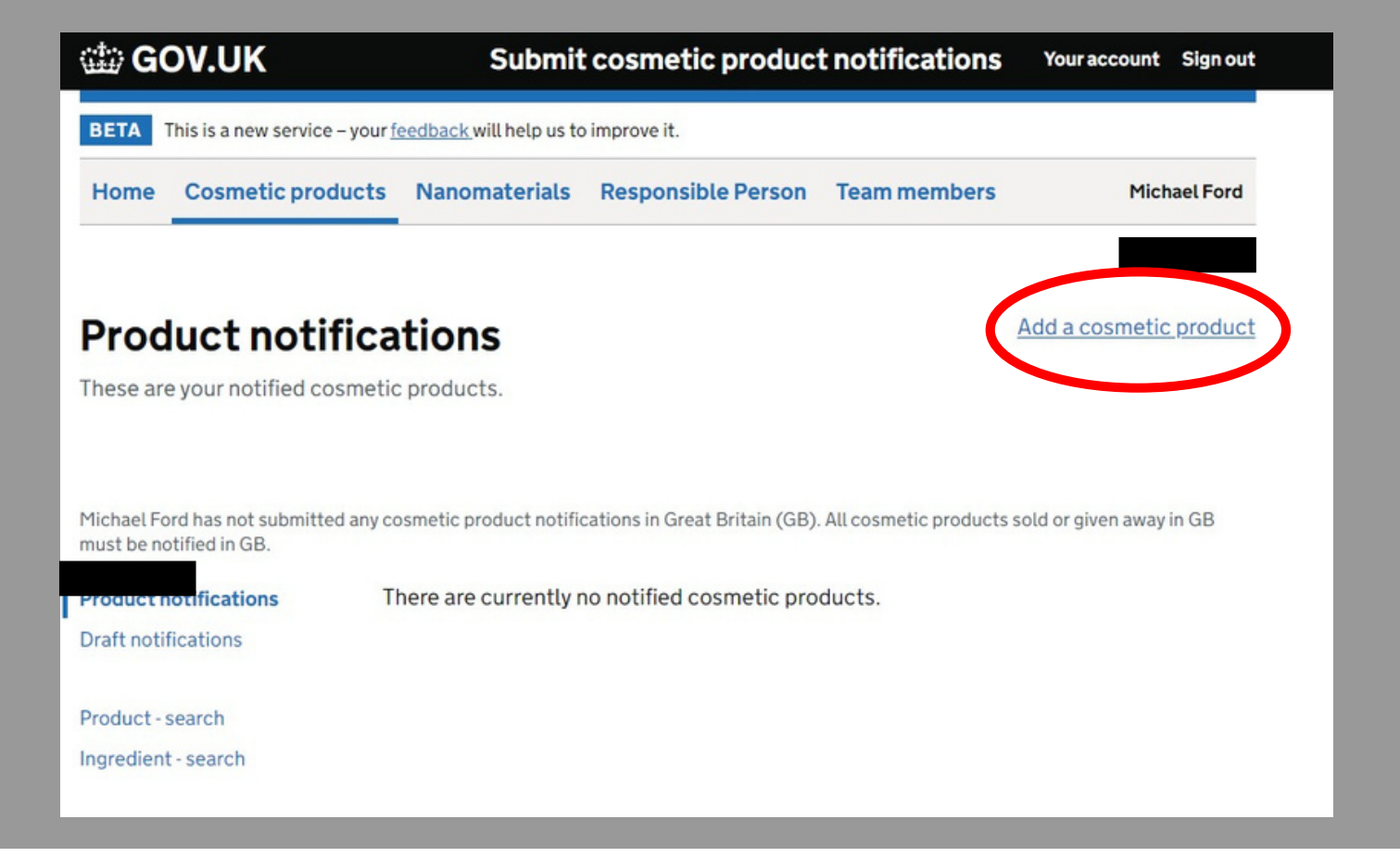

**Select "Add a cosmetic product" to start the form**

# STARTING AT STEP 1: "CREATE THE PRODUCT"

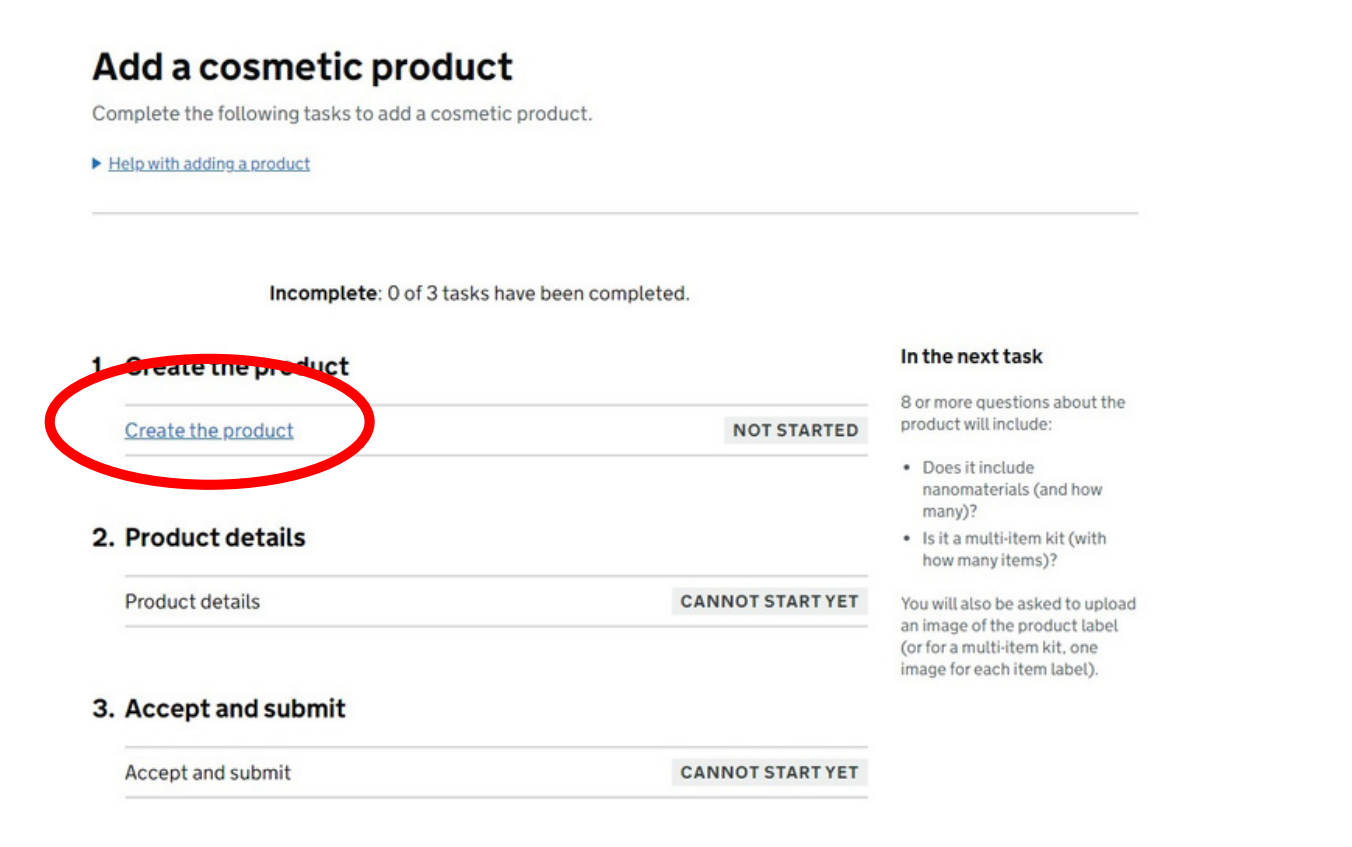

#### **Select "Create the product"**

# GIVE YOUR PRODUCT A NAME

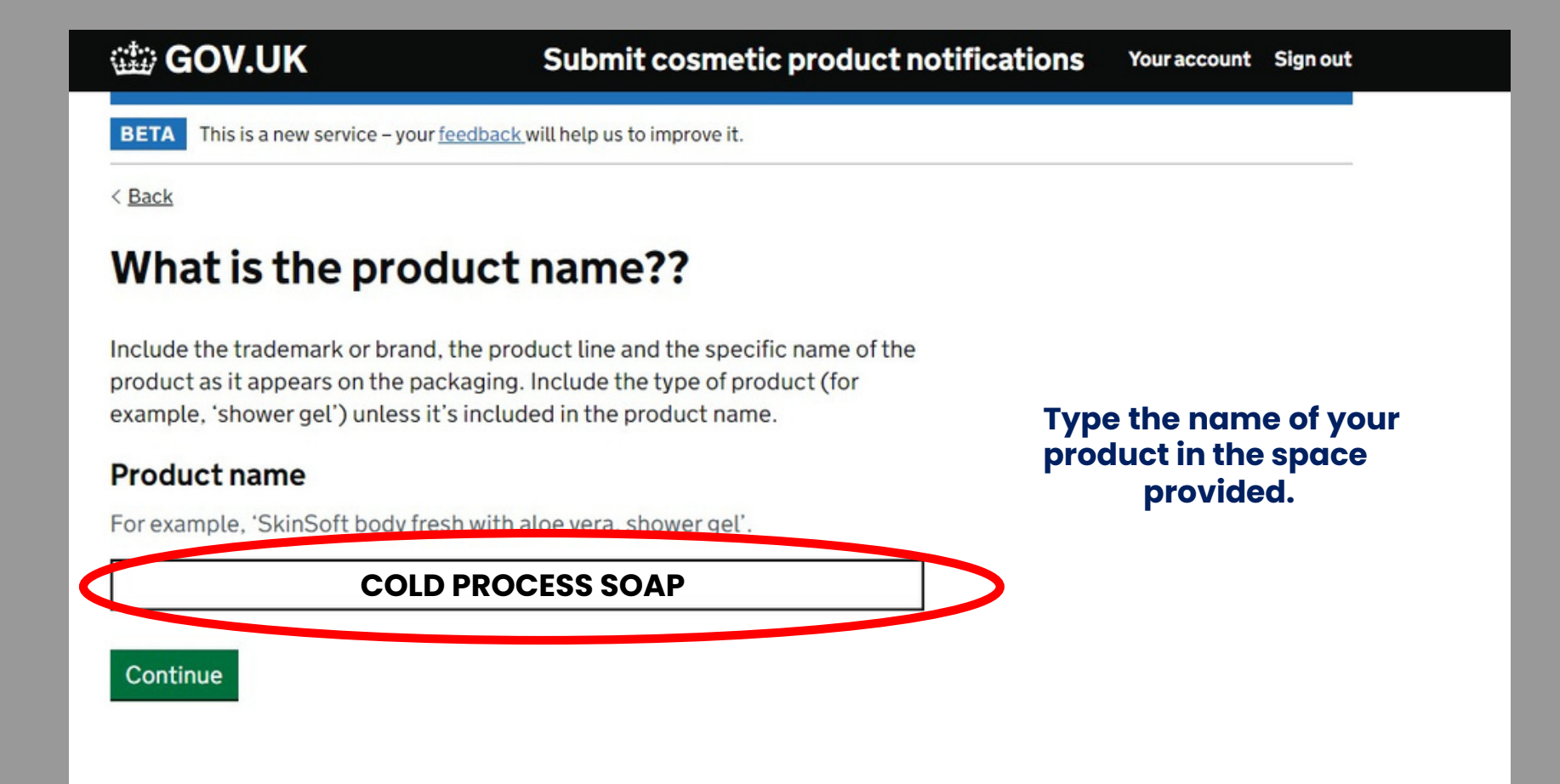

# INTERNAL REFERENCE NUMBER

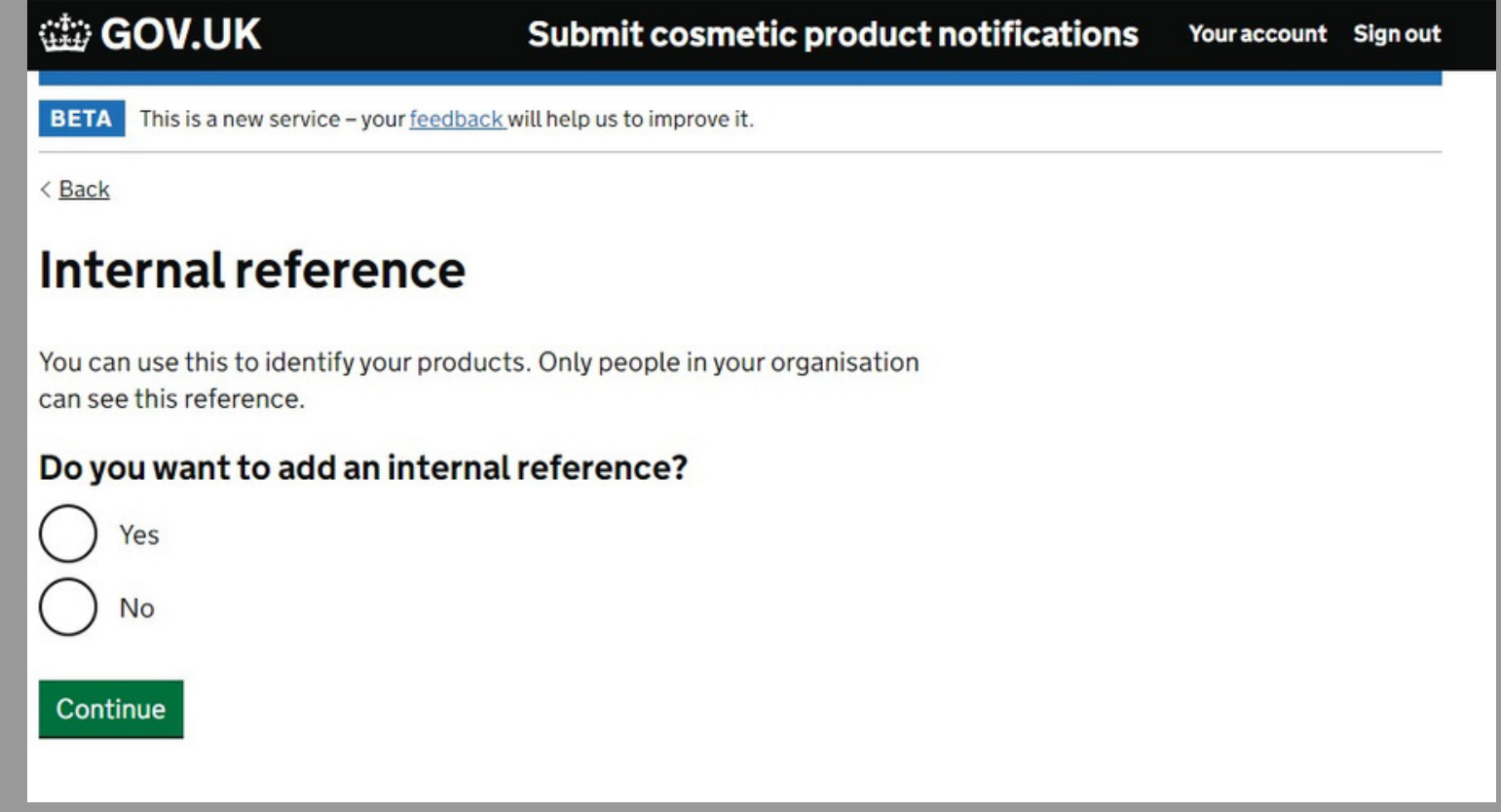

This is an optional stage. Only select this if you want to give the product a reference number that you have **assigned to it.**

### IS THE PRODUCT INTENDED FOR USE ON CHILDREN AND / OR BABIES?

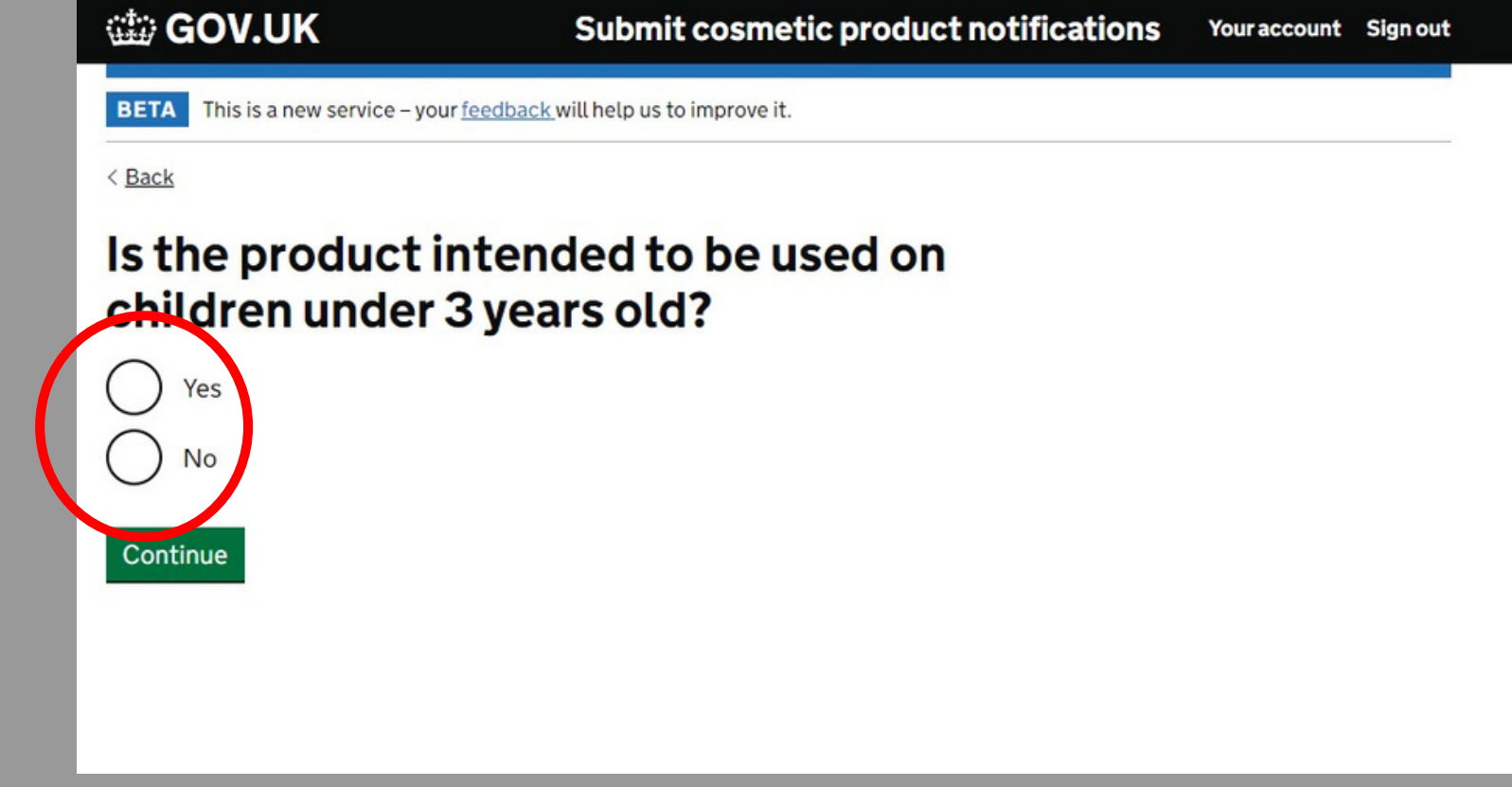

You may only choose "yes" if your assessment (CPSR) specifically mentions the product can be used on children 0-**3 years old.**

# DOES YOUR PRODUCT CONTAIN NANOMATERIALS?

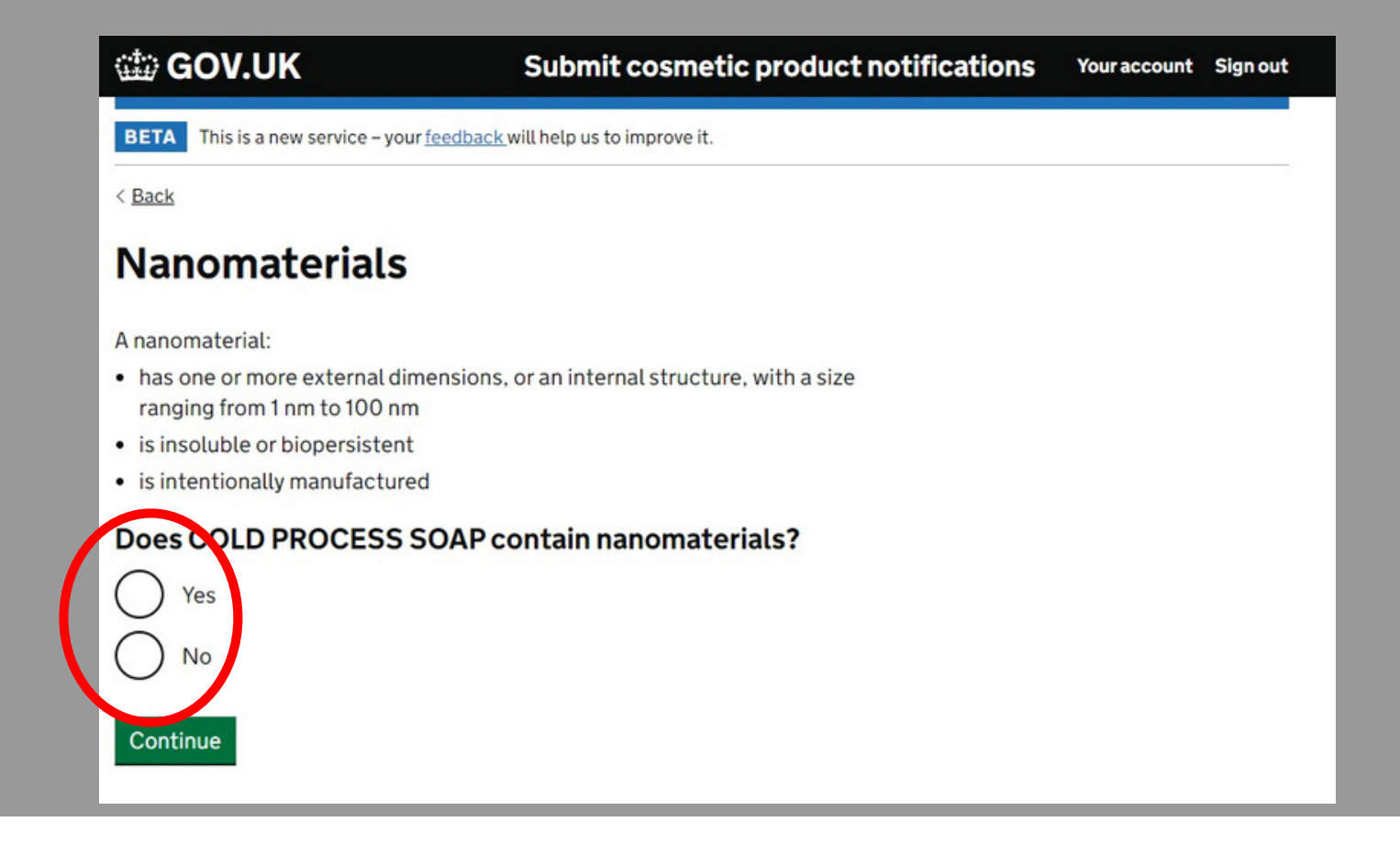

**Your assessment will specifically mention any nanomaterials that may be present in the product.**

# IS THE ITEM A MULTI-PART KIT?

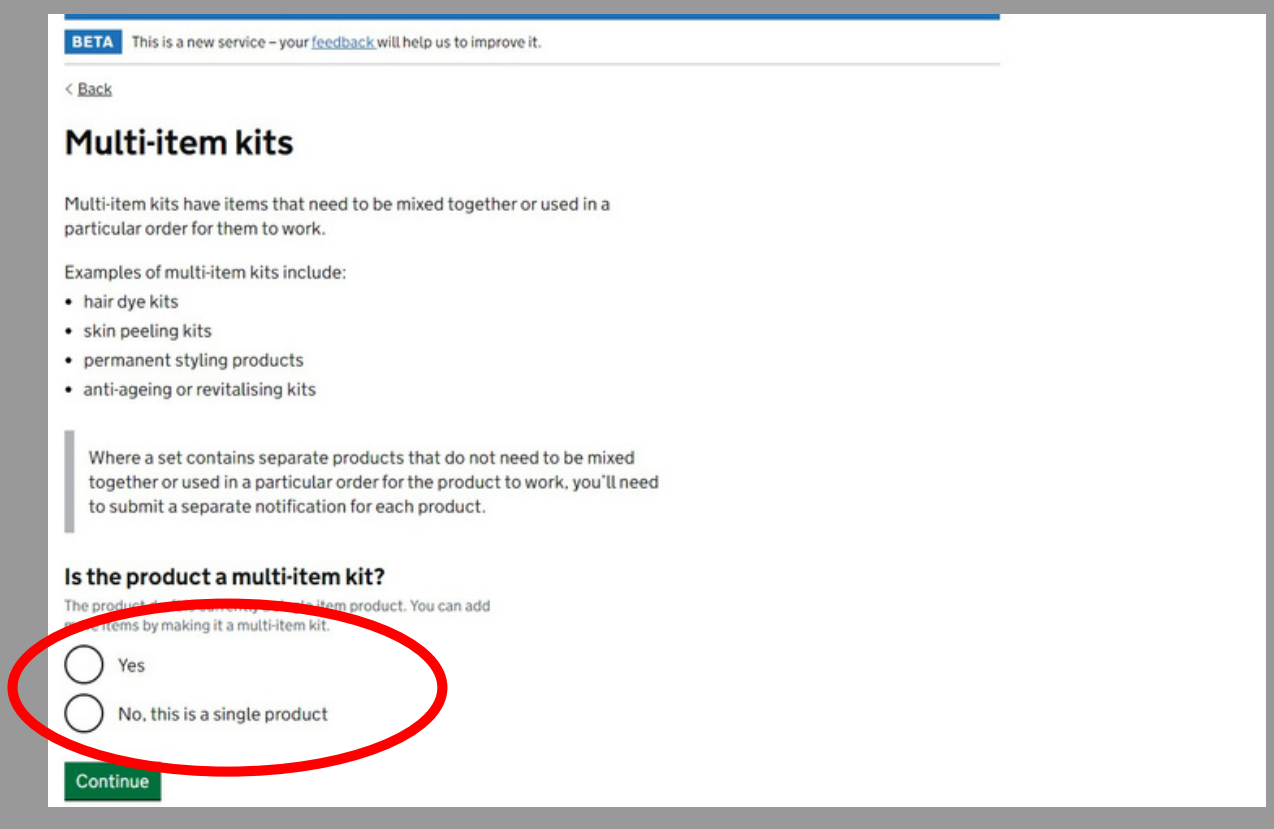

If the product contains multiple items that the customer mixes together prior to use select "YES" for this question.

# UPLOAD YOUR PRODUCT LABEL

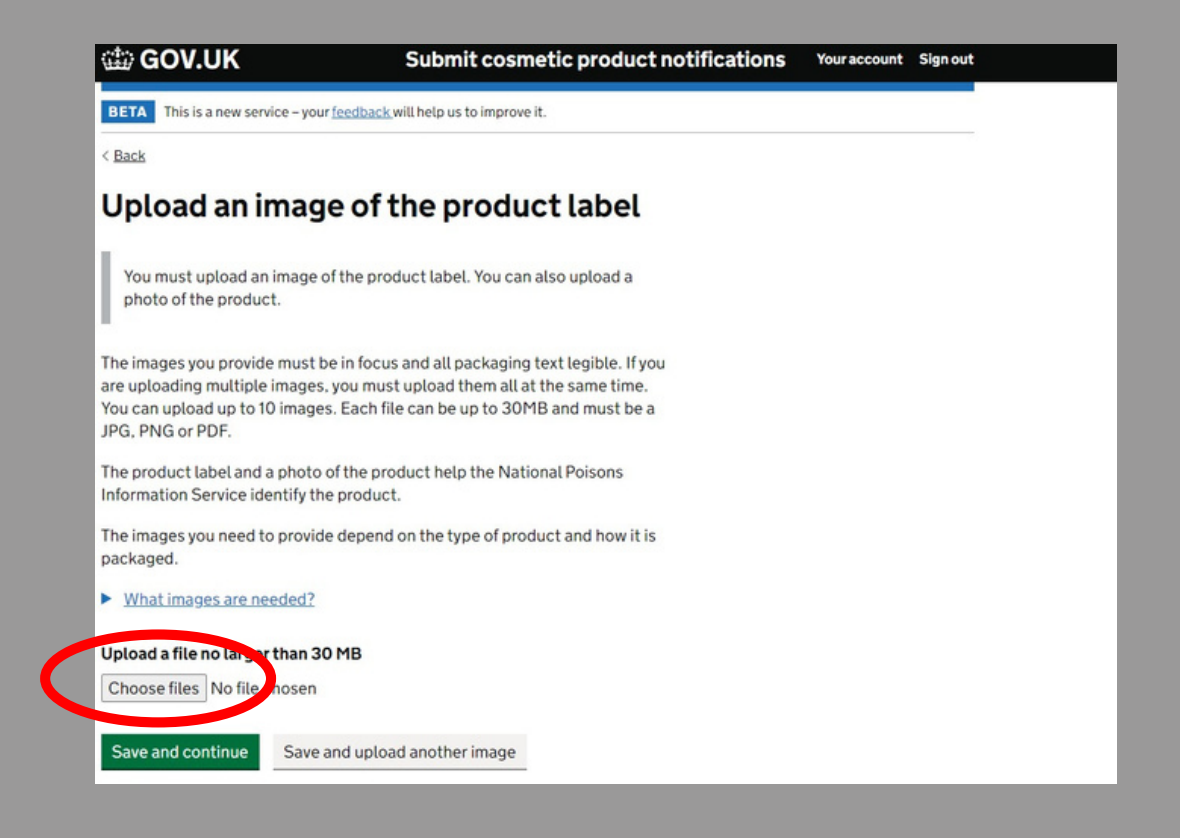

Save a copy of the product label (all elements of the label need to be included) to the device you are using to **register the product. Upload the images here.**

# END OF TASK 1

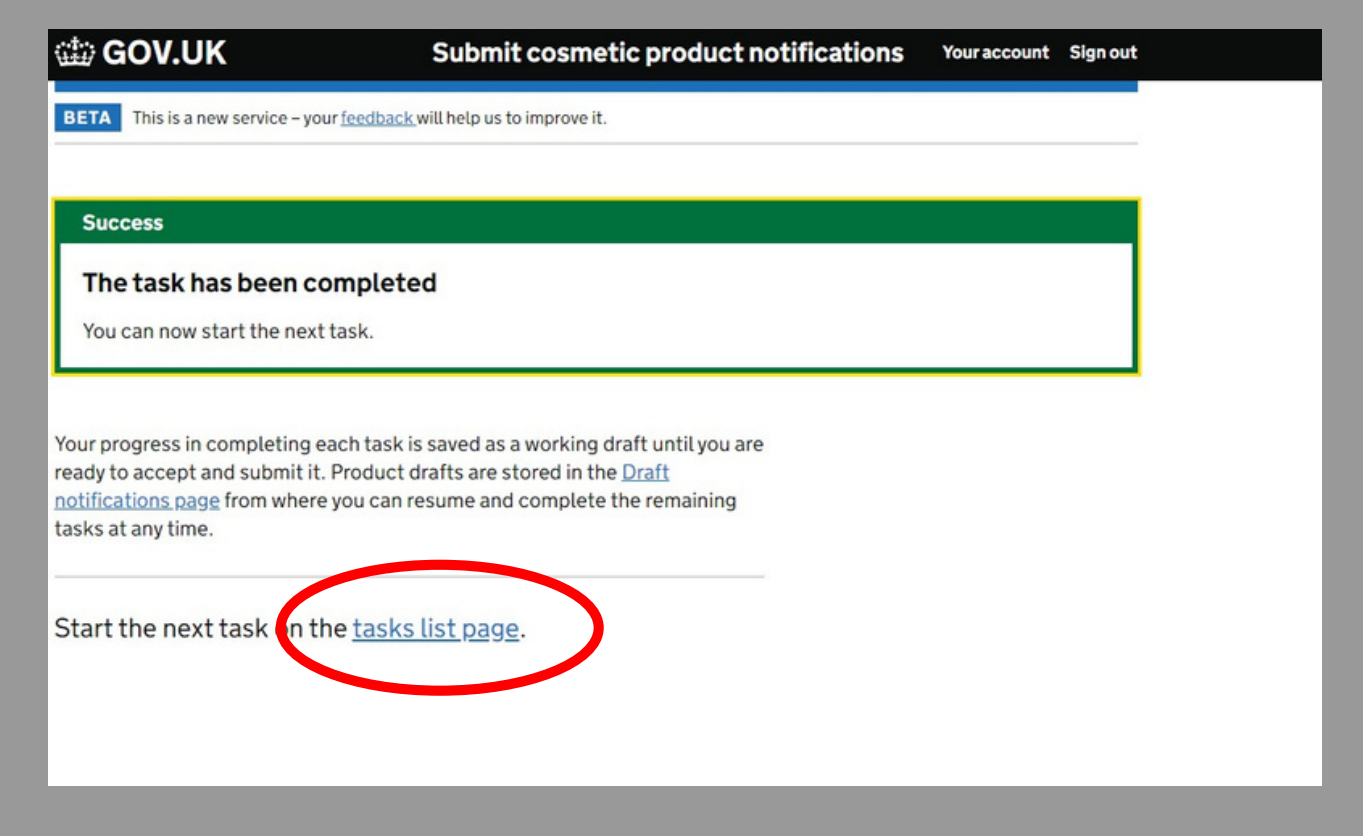

After uploading your images, you will need to start the next task. Select "tasks list page" to move on.

# START TASK 2: SELECT "PRODUCT DETAILS"

Incomplete: 1 of 3 tasks have been completed. View draft 1. Create the product In the next task 11 or more questions about the **COMPLETED** Create the product product will include asking if it has CMRs (and further details about them). You will be able to provide the 2. Product details formulation by exact concentrations or concentration ranges or by **Product details NOT STARTED** selecting a frame formulation. 3. Accept and submit **CANNOT START YET** Accept and submit

### PRODUCT IN MULTIPLE SHADES

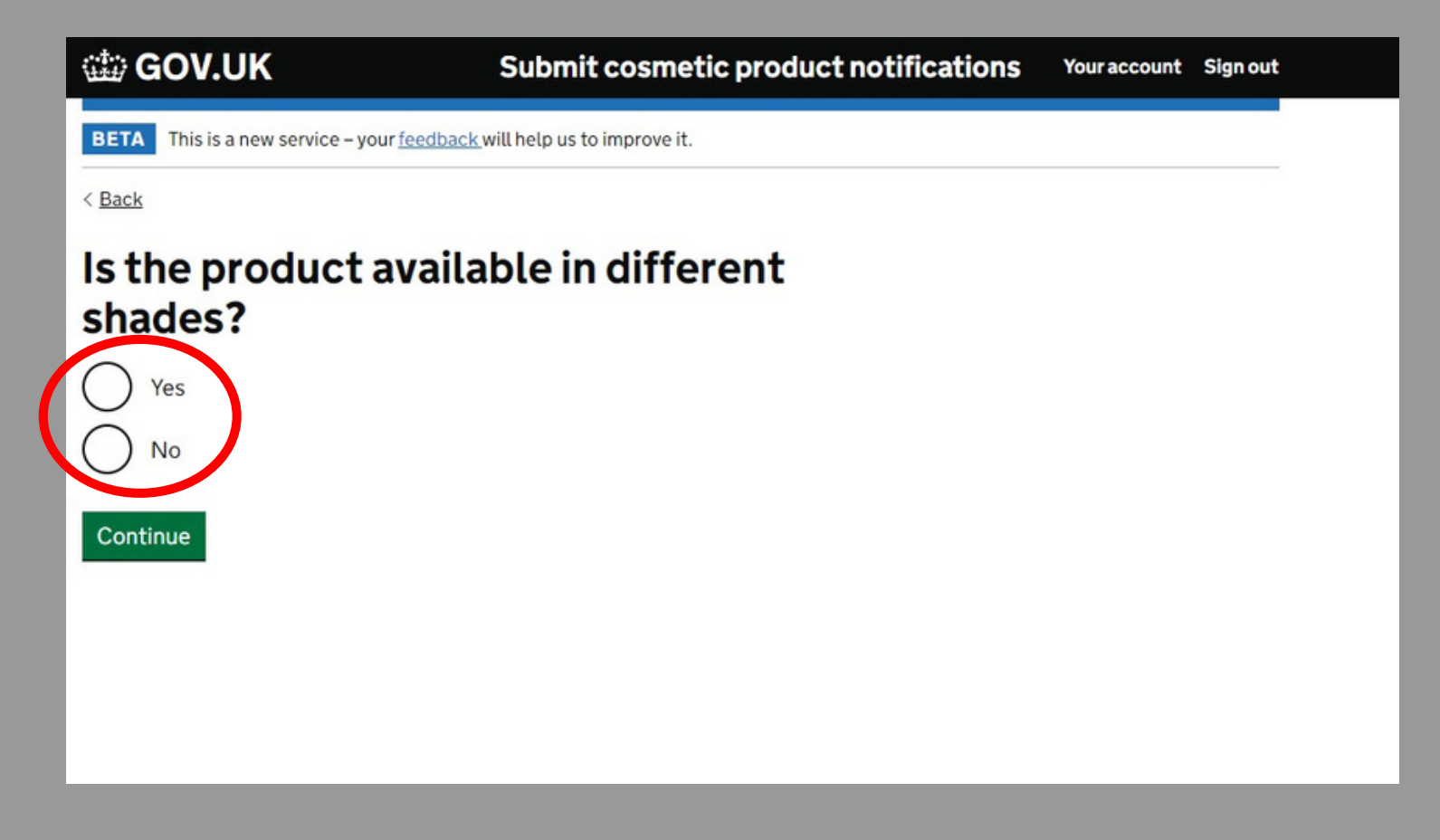

**If you make the product in multiple shades (with no other variation) select "Yes"**

# PRODUCT IN MULTIPLE SHADES

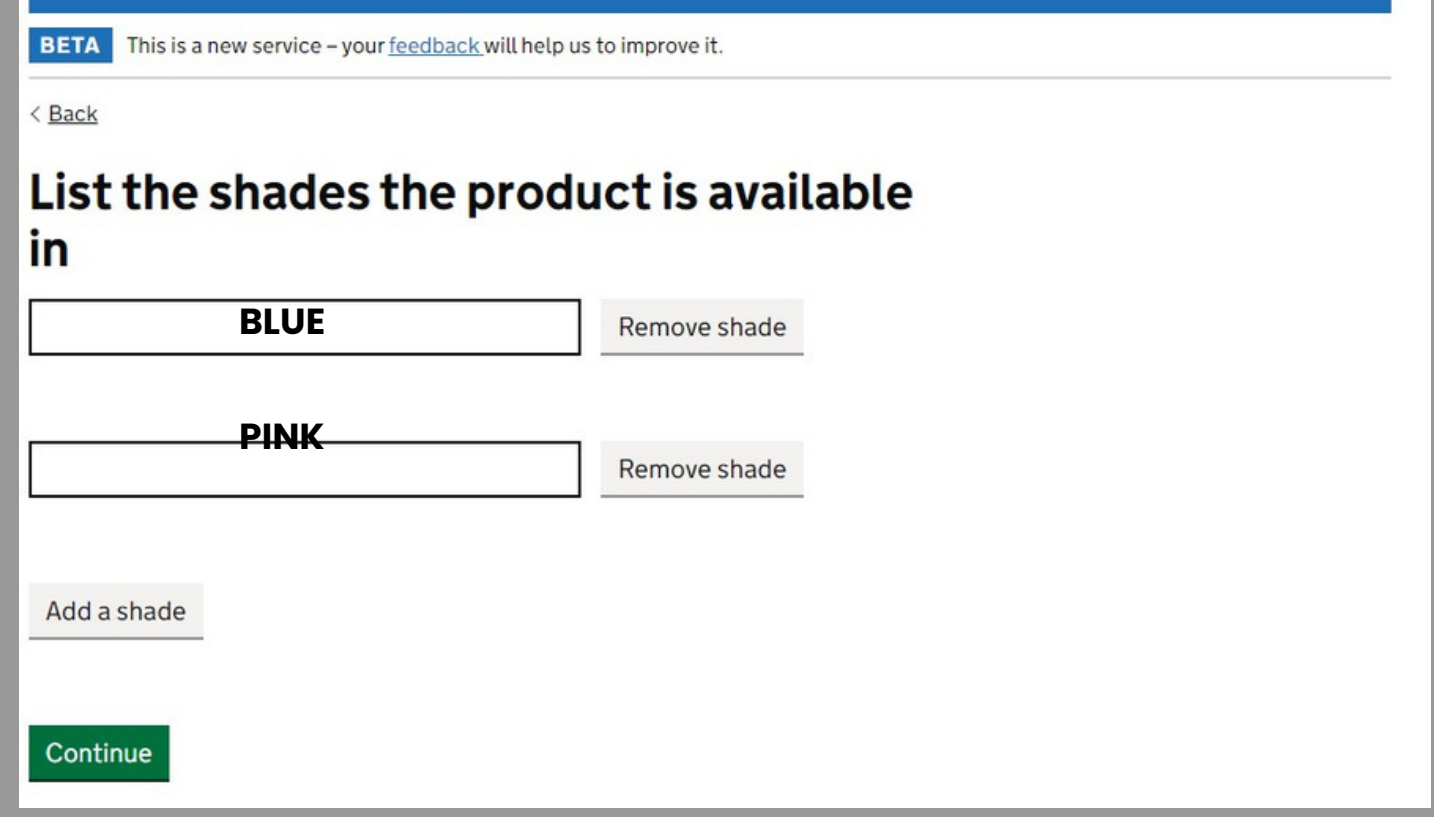

**If you have selected "yes" to the previous question, list the shades of the product.**

### PHYSICAL FORM OF THE PRODUCT

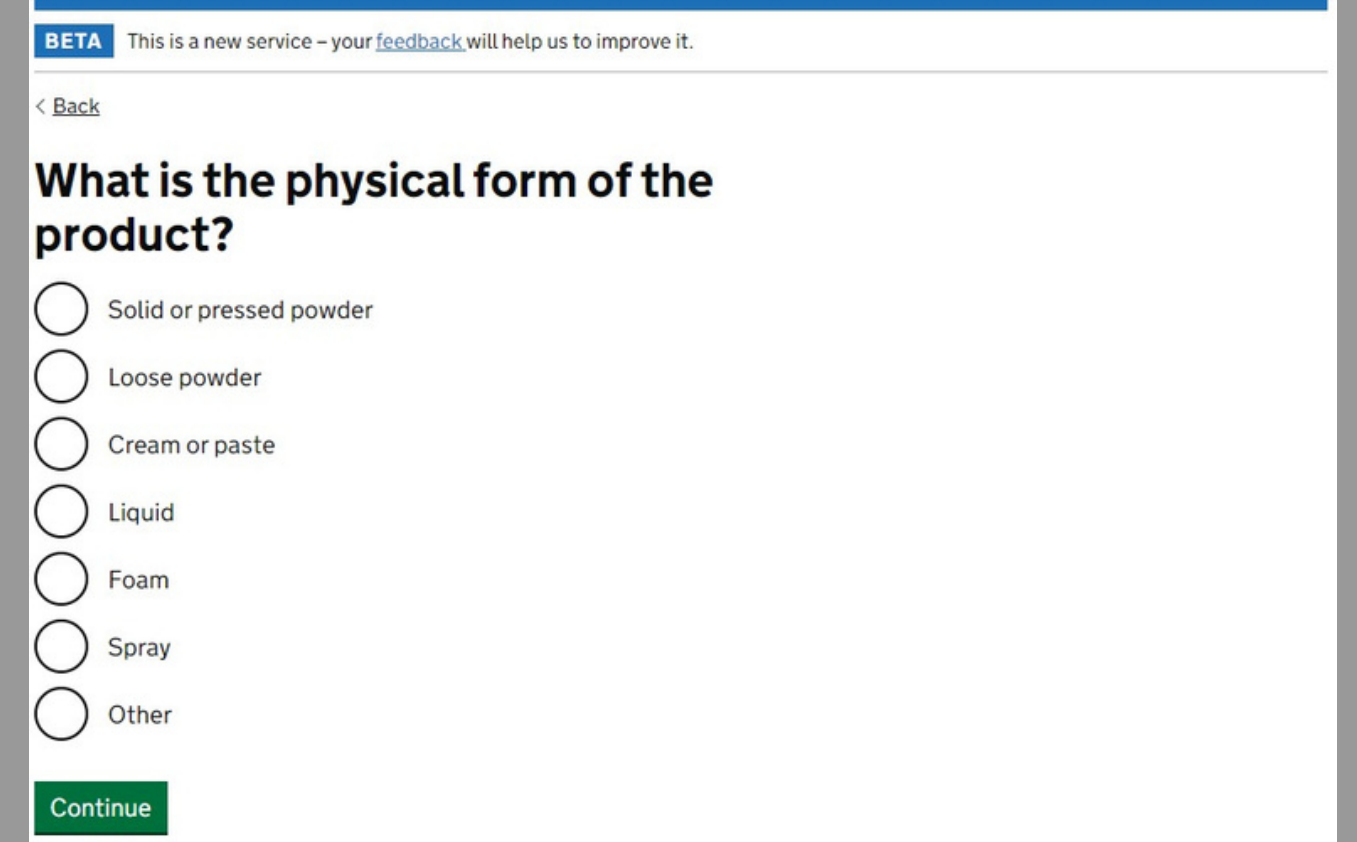

**If you have selected "no" to the multiple shades question, you will arrive on this page.**

**Select the "physical form" description that most closely describes the product.**

# PHYSICAL FORM OF THE PRODUCT

**BETA** This is a new service - your feedback will help us to improve it.

< Back

#### What is the physical form of the product?

Solid or pressed powder Loose powder Cream or paste Liquid Foam Spray Other

Continue

**Soap bars, shampoo bars, conditioner bars, bath bombs etc. are a solid.**

**Bath salts are a loose powder.**

**Body butters, scrubs, are a cream or paste. lotions and creams**

**Perfumes are a spray.**

**If there isn't an appropriatedescription, select "other"**

# INDICATE THE TYPE OF PACKAGING

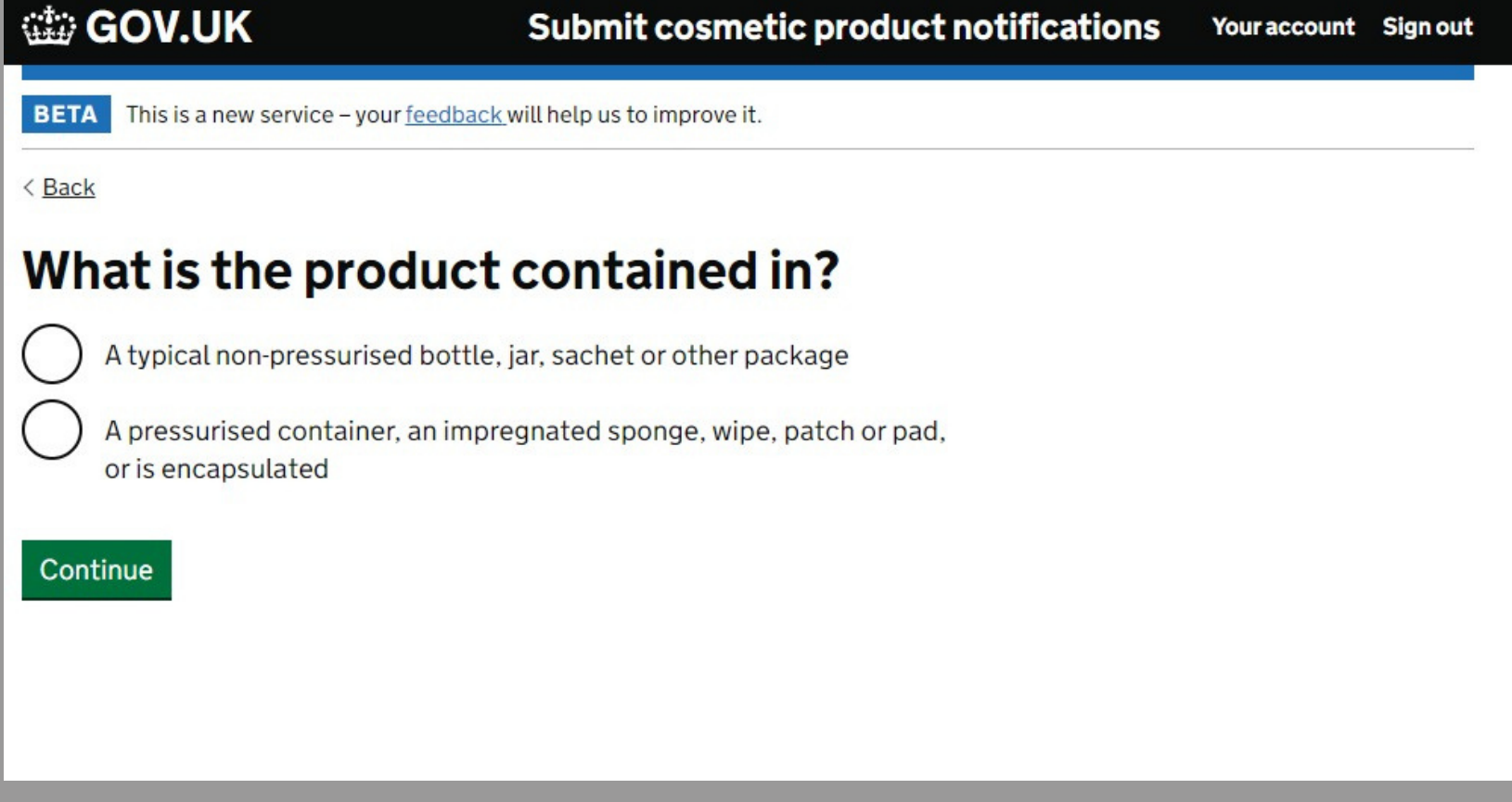

Indicate the type of packaging you are using. If you are using paper, cardboard, plastic film etc., select the top **option**

# INDICATE THE PRESENCE OF CMR SUBSTANCES

#### Carcinogenic, mutagenic or reprotoxic substances

Carcinogenic, mutagenic or reprotoxic (CMR) substances can cause or promote cancers, cause genetic mutations or damage the reproductive process.

CMR substances are classified into 3 categories:

- 1A known to be CMRs, based on human studies
- 1B presumed to be CMRs, based on animal studies
- 2 suspected to be CMRs, based on some human or animal studies

#### Does the product contain category 1A or 1B CMR substances?

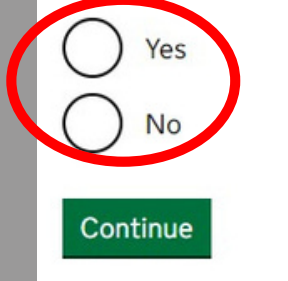

**Y o u r a s s e s s m e n t w il l s p e c i f i c a l l y m e n t i o n a n y C M R s u b s t a n c e s . I f t h e r e i s n o** reference to **t h e s e i n y** our report **– s e l e c t " n o " .**

*I t is ve ry u n like ly a p ro d u c t wi th C MR 1A o r 1 B s u b s t a n c e s will b e a s s e s s e d.*

### INDICATE THE CATEGORY OF THE PRODUCT

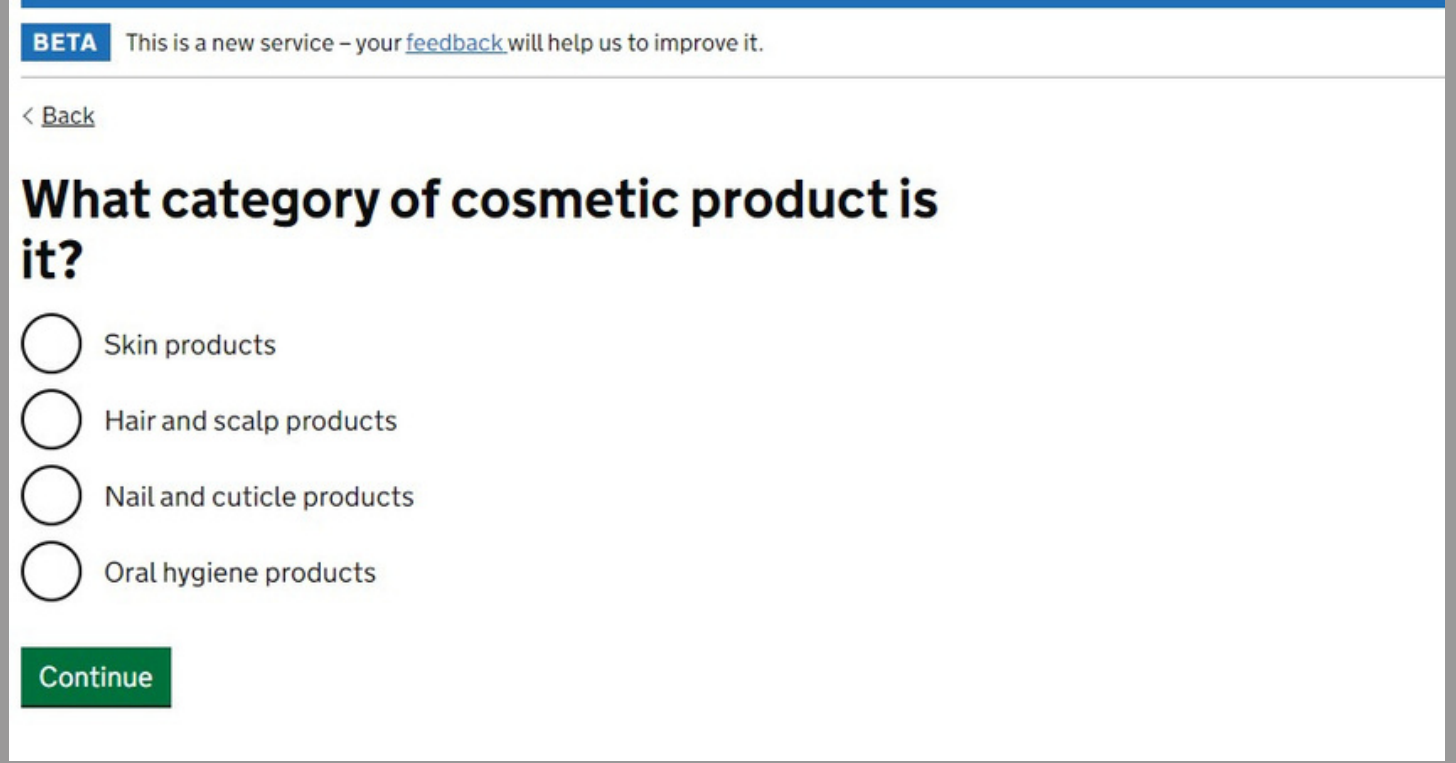

Each option will bring up a list of "types" of product. We will go through the questions as if we were registering a *cold process soap bar.*

#### SKIN CARE PRODUCTS

#### What category of skin products is the product?

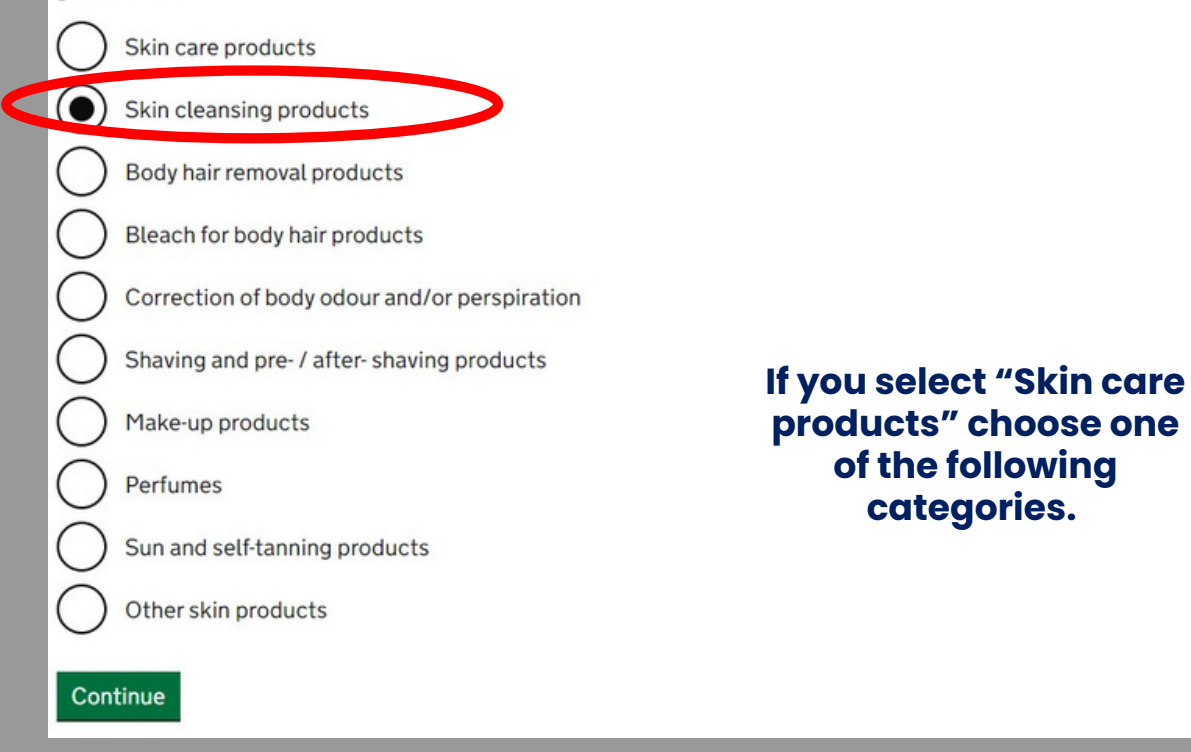

#### **Soaps are a "Skin Cleansing Product"**

### SKIN CARE PRODUCTS -SOAPS

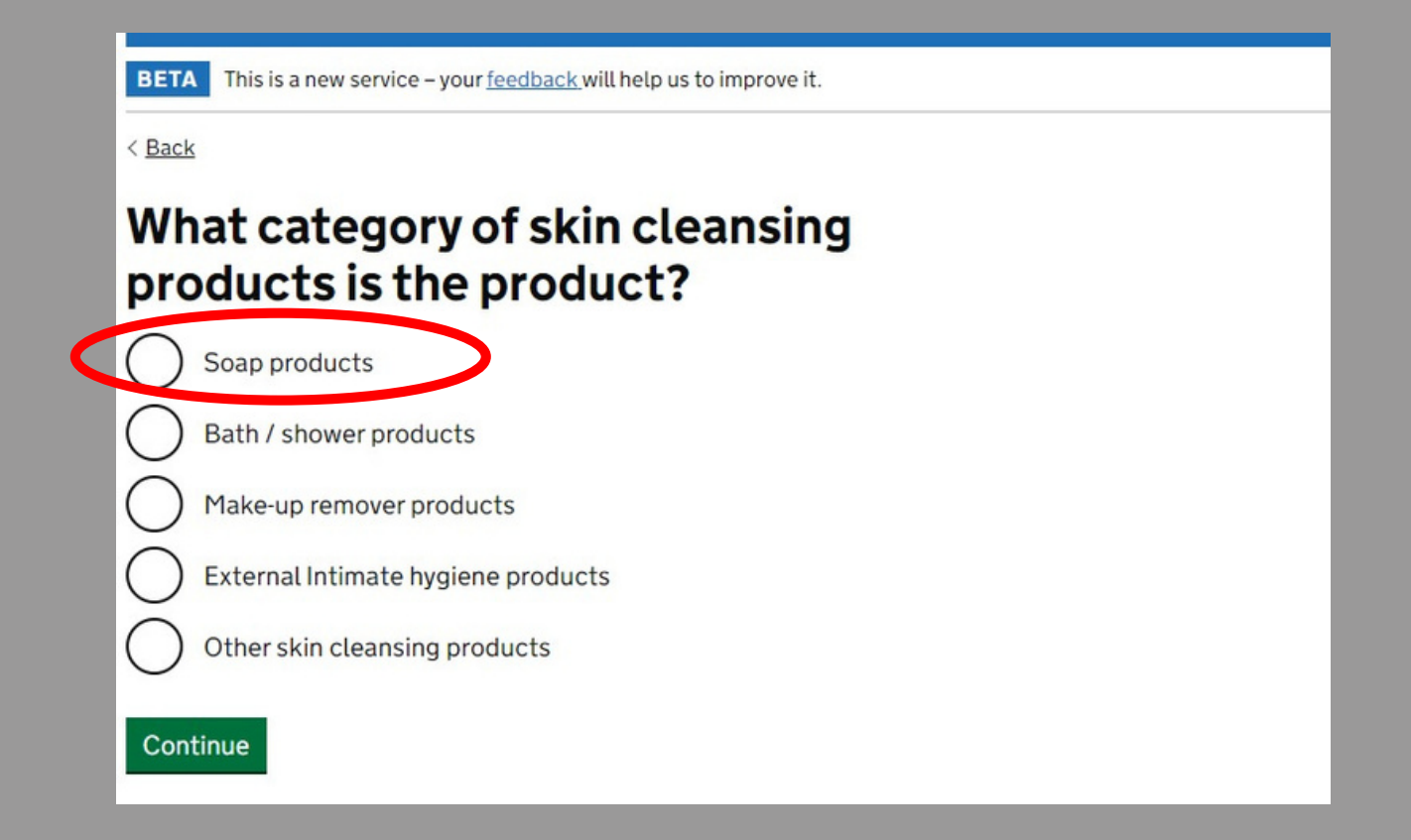

**Indicate the type of skin cleansing product –i.e., soap bars, bath / shower product**

# YOUR PRODUCT FORMULATION –LISTING YOUR FORMULATION

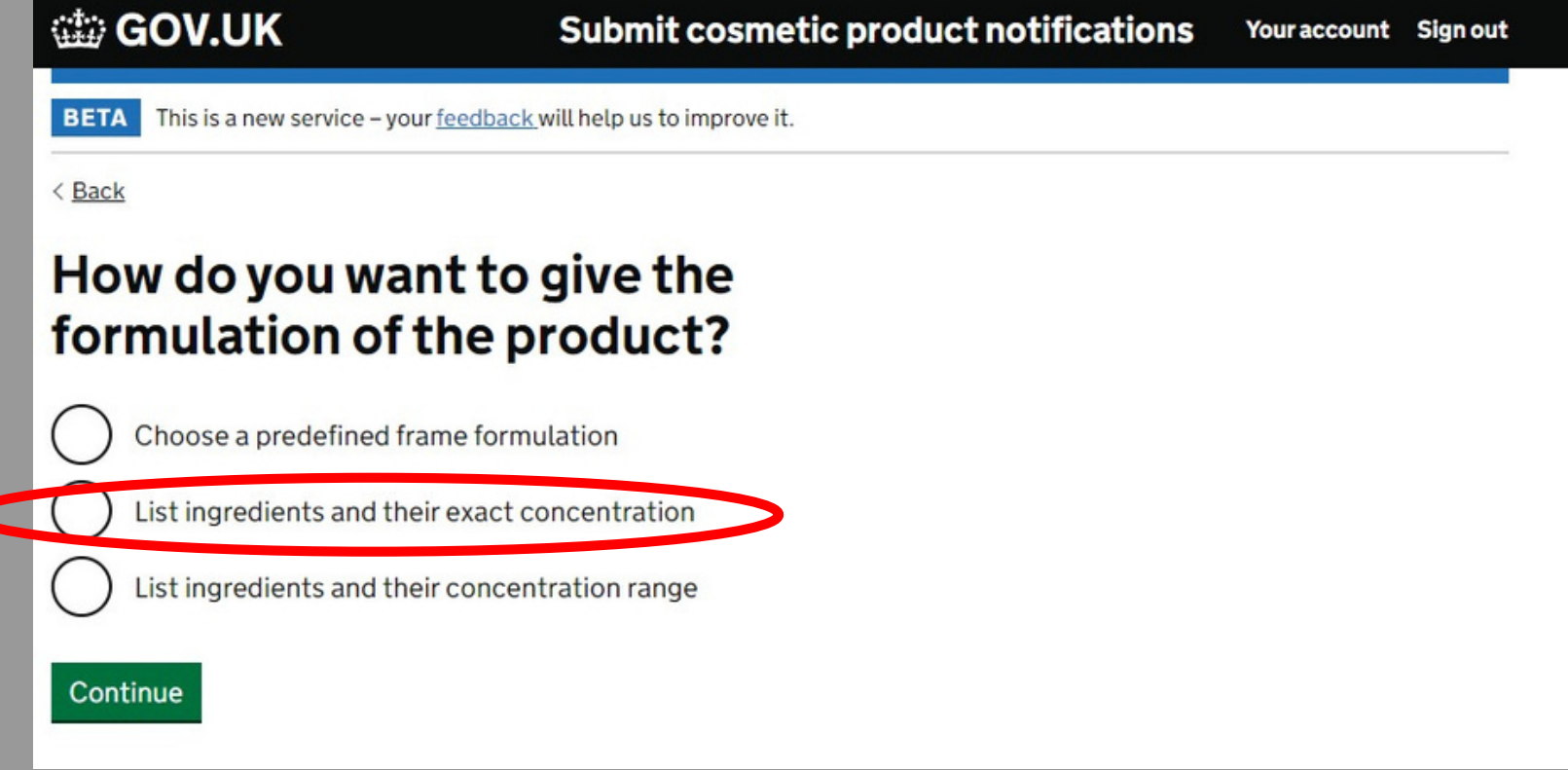

**If you are going to list the exact formulation –select the middle option.**

### YOUR PRODUCT FORMULATION –LISTING YOUR FORMULATION

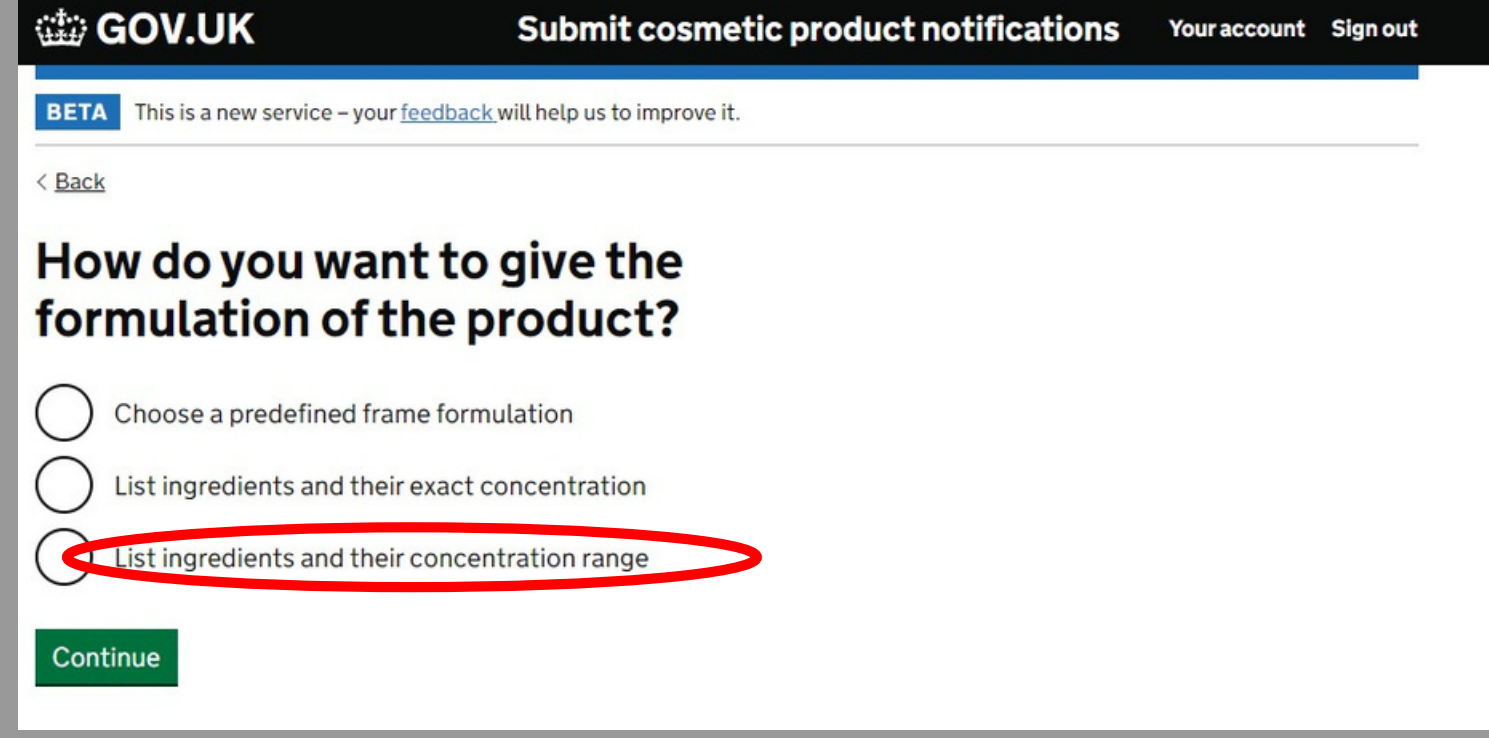

If you are using a melt and pour base, your should select the bottom option. This option will allow you to input the **concentration ranges shown on your assessment.**

# YOUR PRODUCT FORMULATION

Save and continue

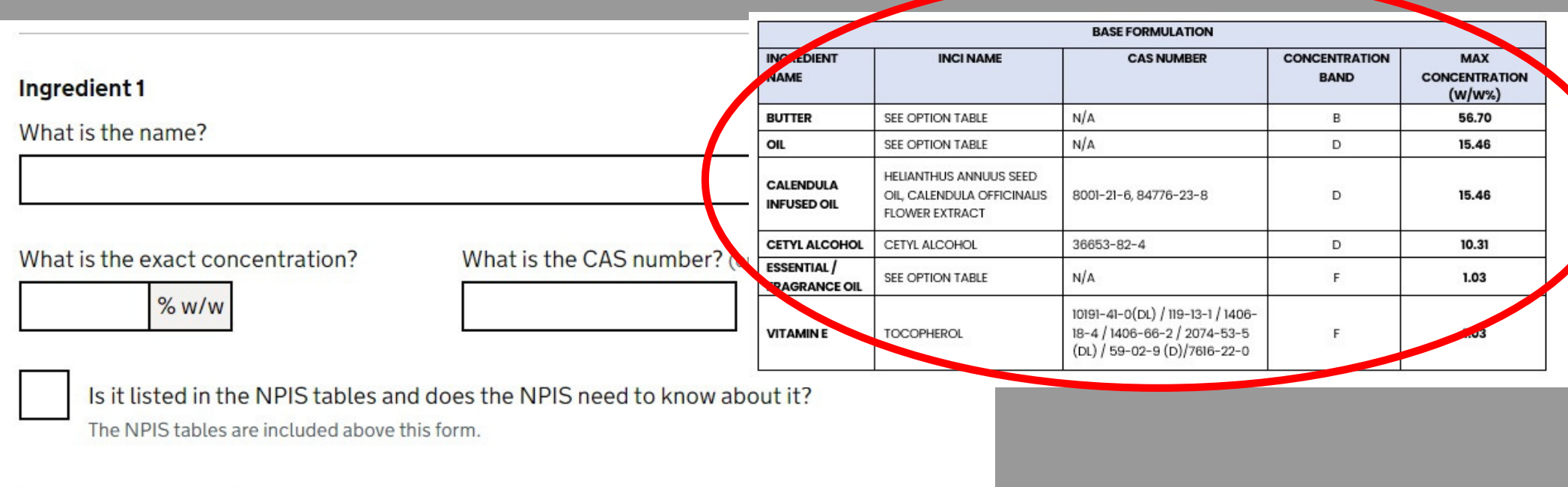

**Input your formulation (listing every single substance) in this section.**

The substances must be listed individually –after you have input the information select "Save and Continue" to add another **substance.**

*Your assessment will contain a table listing each substance and the concentration % w/w*

# PRODUCT FORMULATION -ESSENTIAL OILS

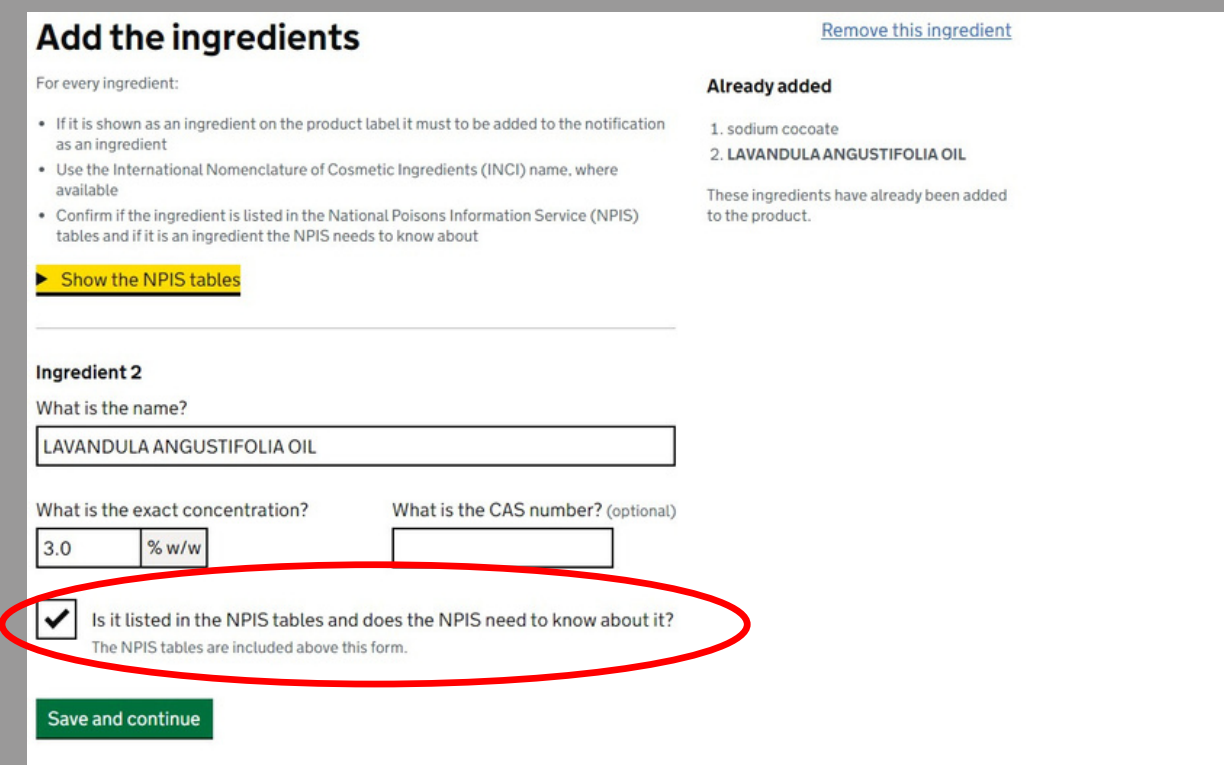

**Products containing essential oils should be notified to the NPIS(National Poison Information Service). If your product contains essential oils (or any of the substances listed in the NPIStable) select this checkbox.**

### PRODUCT FORMULATION –NPISSUBSTANCES

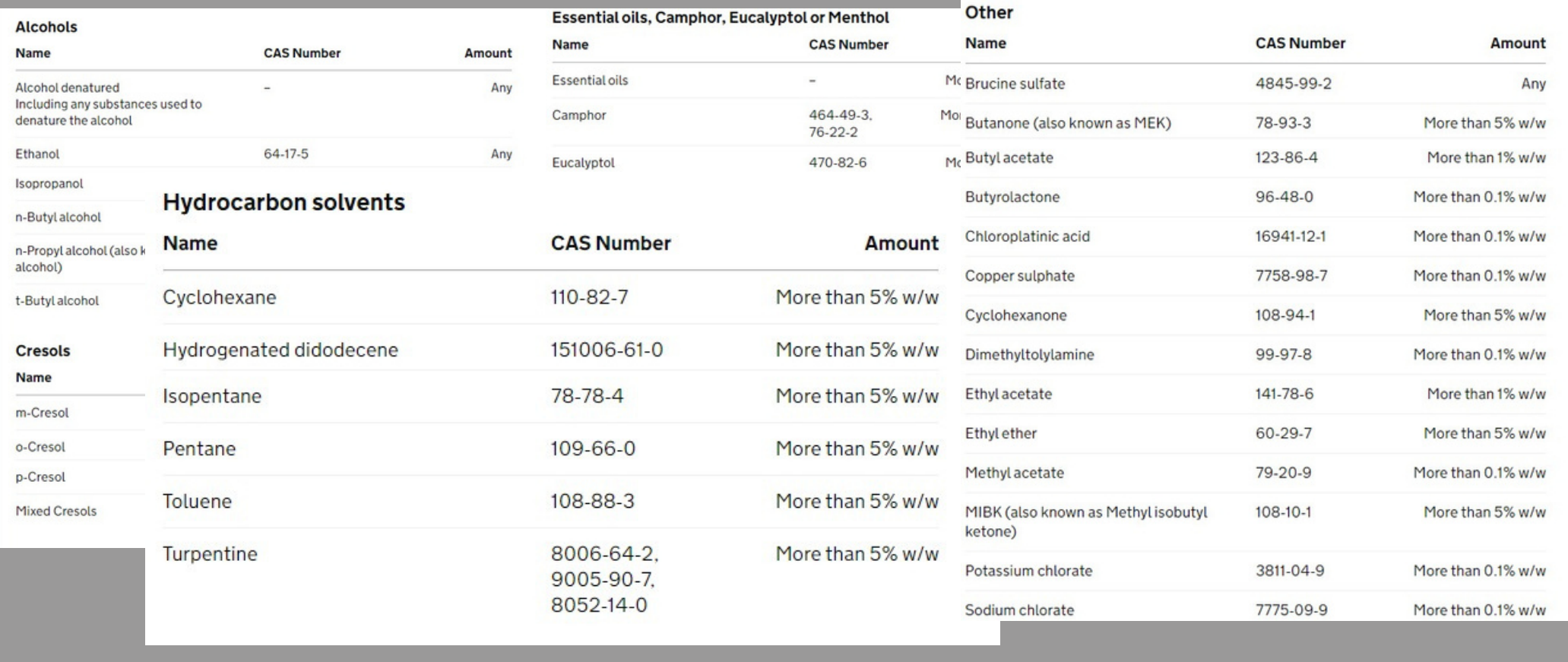

The NPISmust be made aware of potentially poisonous products placed on to the market. If your product contains **any of these substances, you must select the check box.**

# PRODUCT FORMULATION –CAS NUMBERS

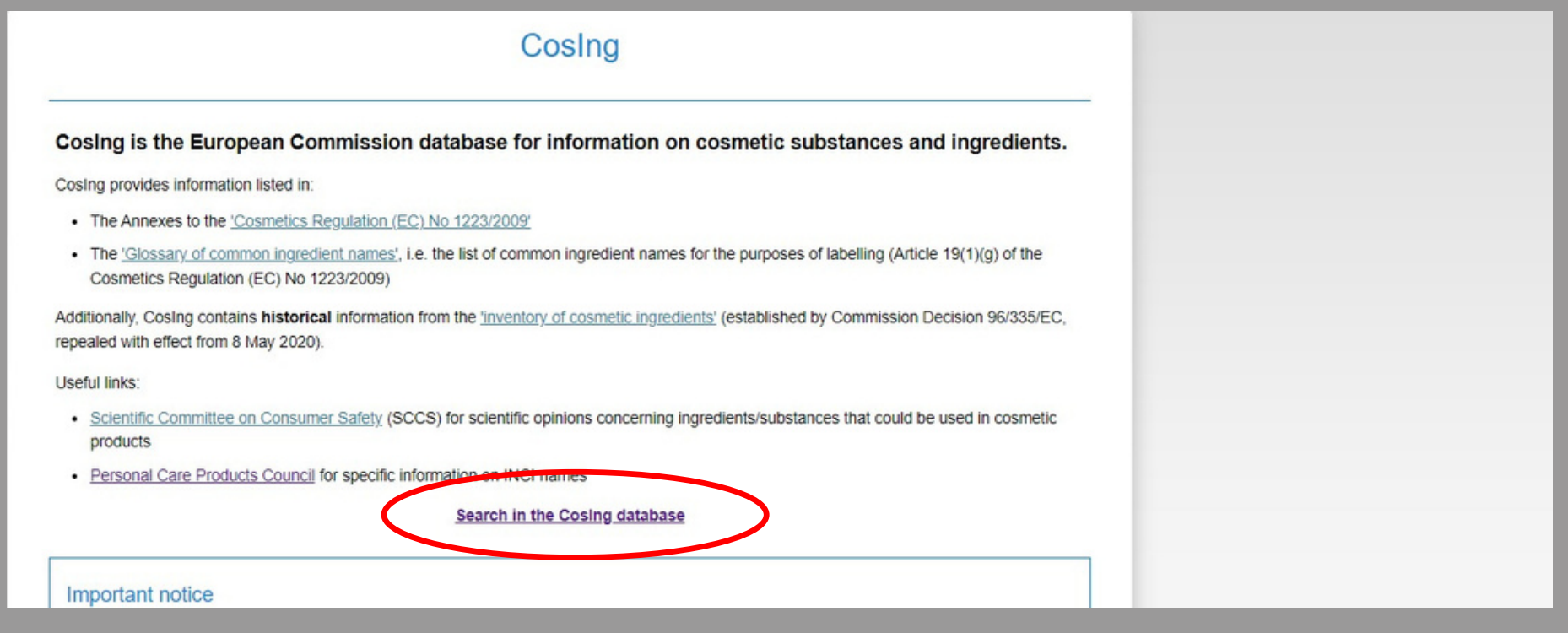

#### CAS numbers are optional on the portal. However, if you want to include them and they aren't listed on your **assessment, you can find them on the COSING database.**

Go to the COSING database and search using the INCI name, it will give you the CAS number assigned to the **substance.**

# PRODUCT FORMULATION –CAS NUMBERS

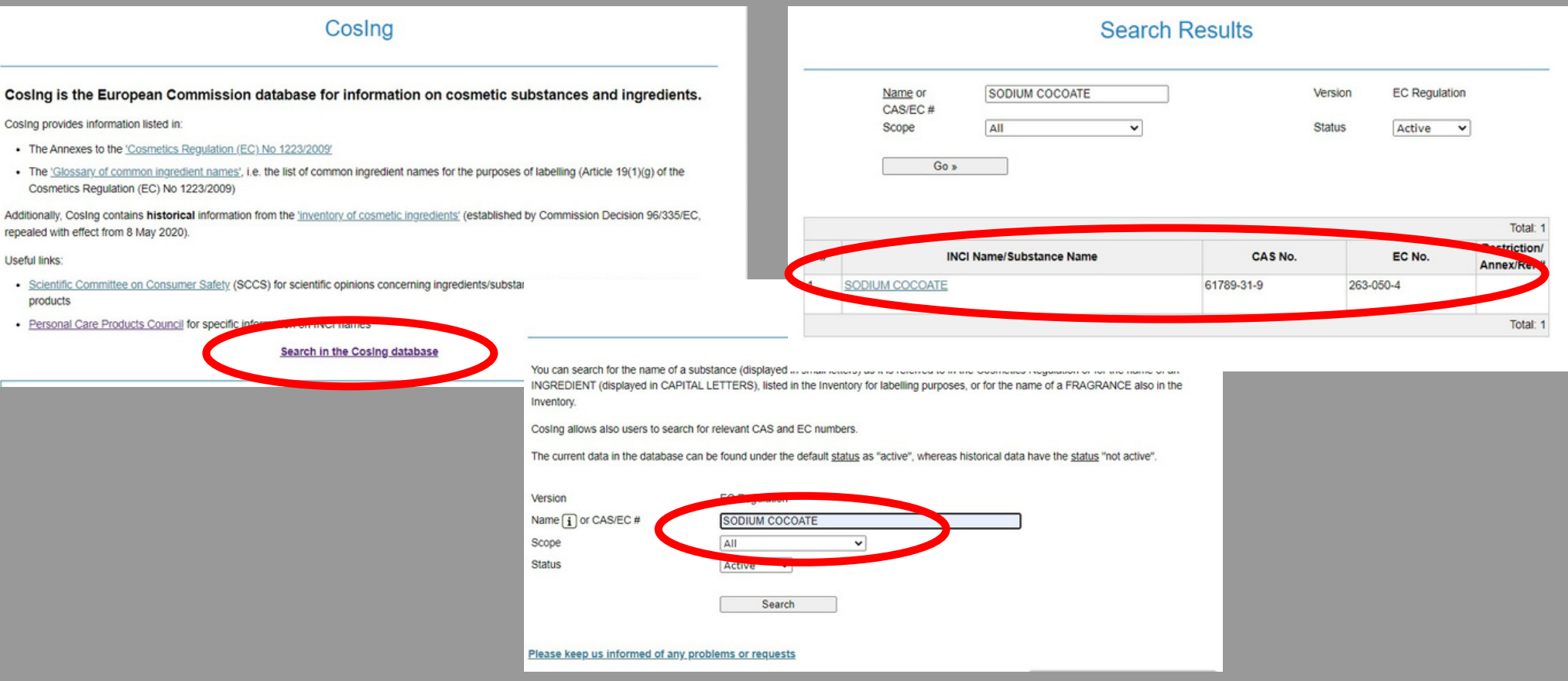

# PRODUCT FORMULATION –CAS NUMBERS

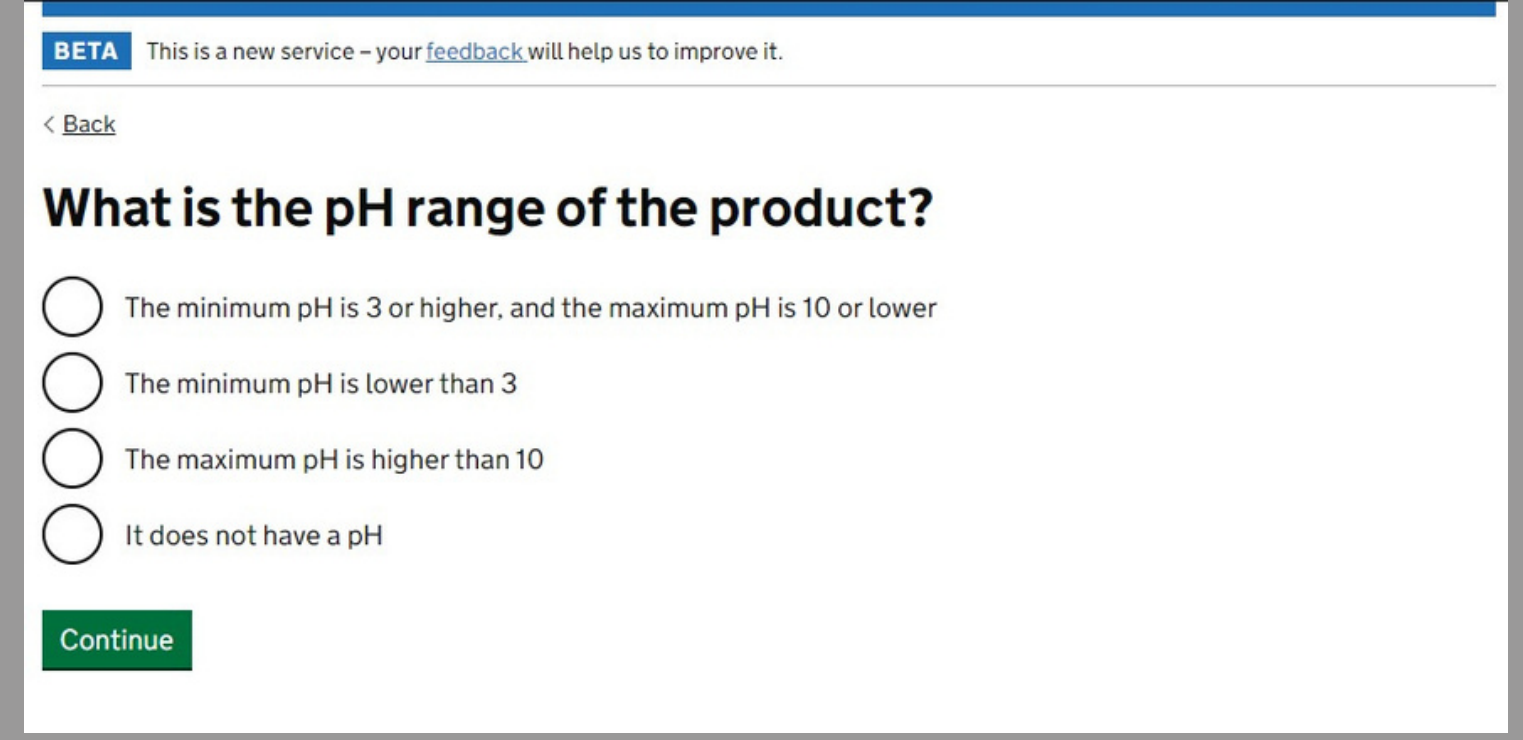

The expected pH of the product will be detailed in the assessment. For products with a pH over 10 or less than 3, you **will have to provide more information.**

**You will need to detail the pH from your measurements, or the one listed in the assessment.**

# COMPLETE TASK 2

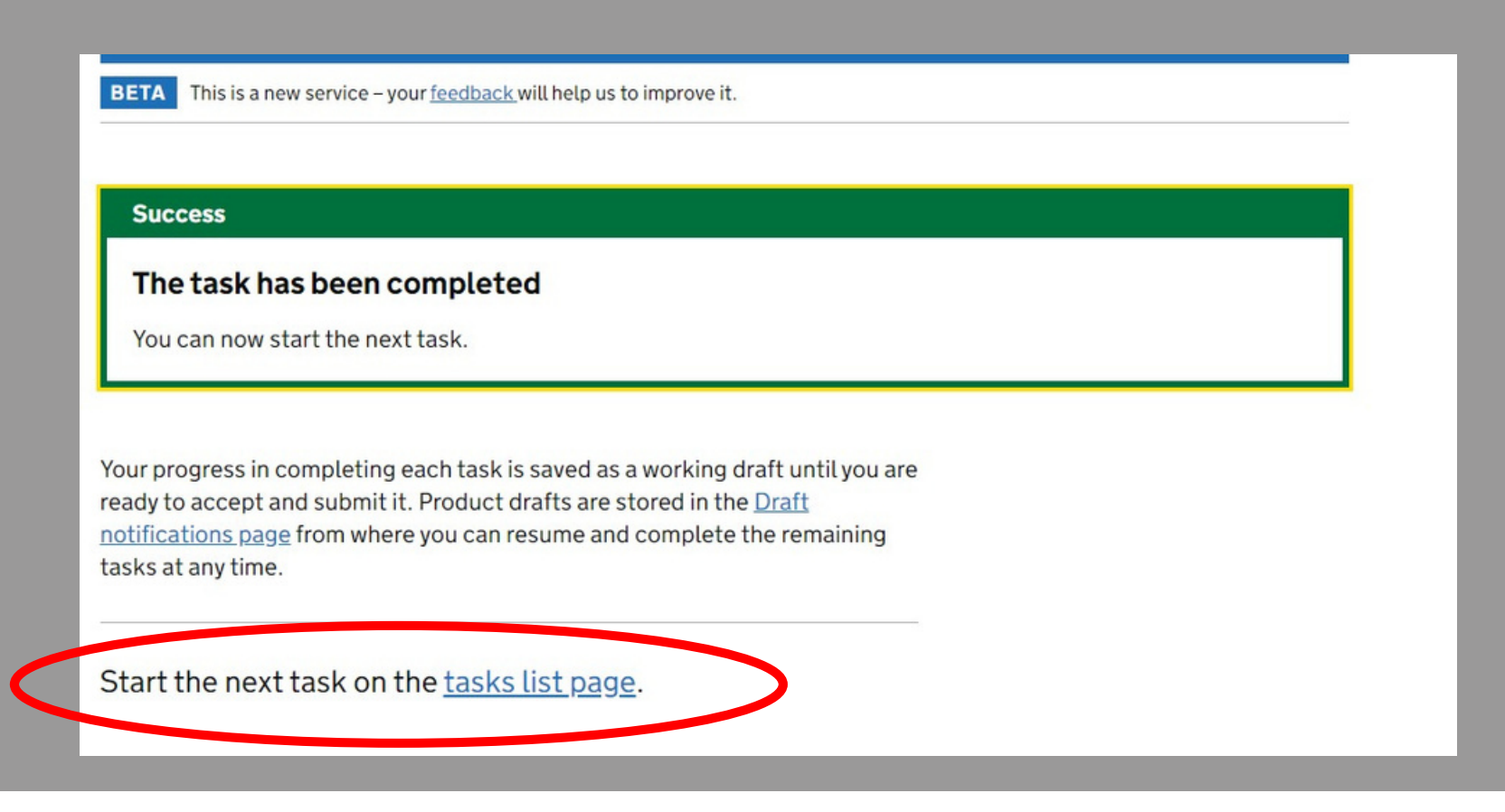

**When you have completed this section. Go back to the task list page.**

### TASK 3: "ACCEPT AND SUBMIT" –COMPLETING THE REGISTRATION

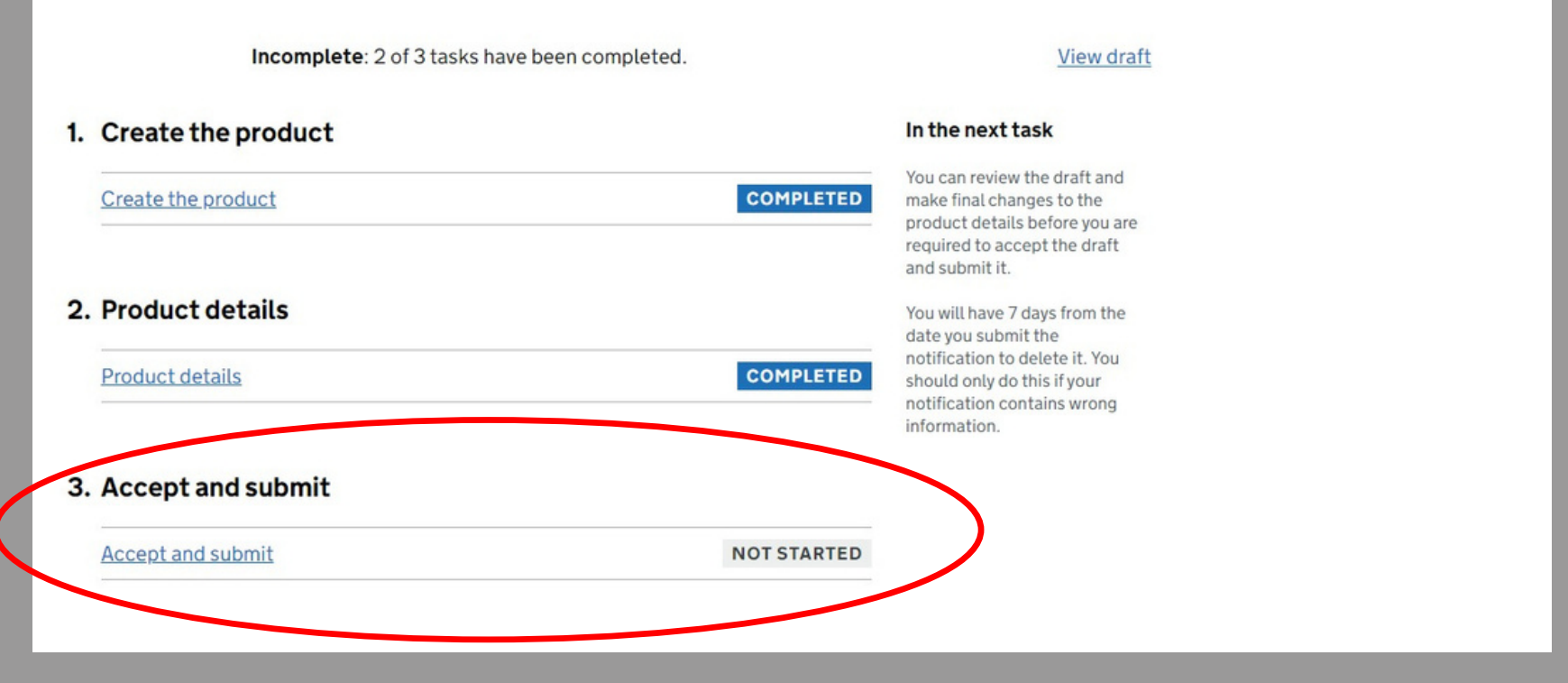

#### **Select "Accept and Submit" to finalise the registration.**

### TASK 3: "ACCEPT AND SUBMIT" –COMPLETING THE REGISTRATION

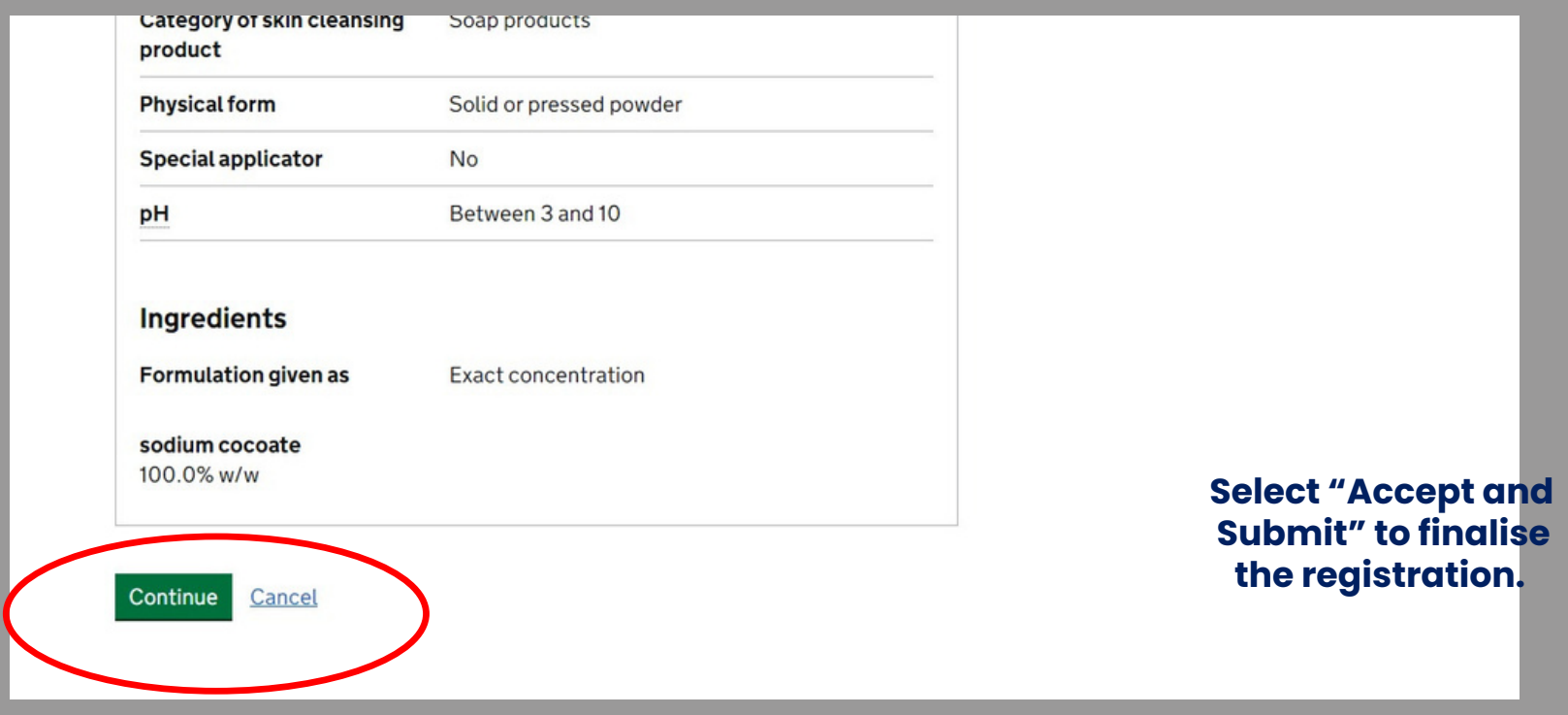

**Scroll to the bottom of the page, double-checking all of the information as you go.**

**Go back and correct any errors before submitting.**

**Select "Continue"**

### TASK 3: "ACCEPT AND SUBMIT" –COMPLETING THE REGISTRATION

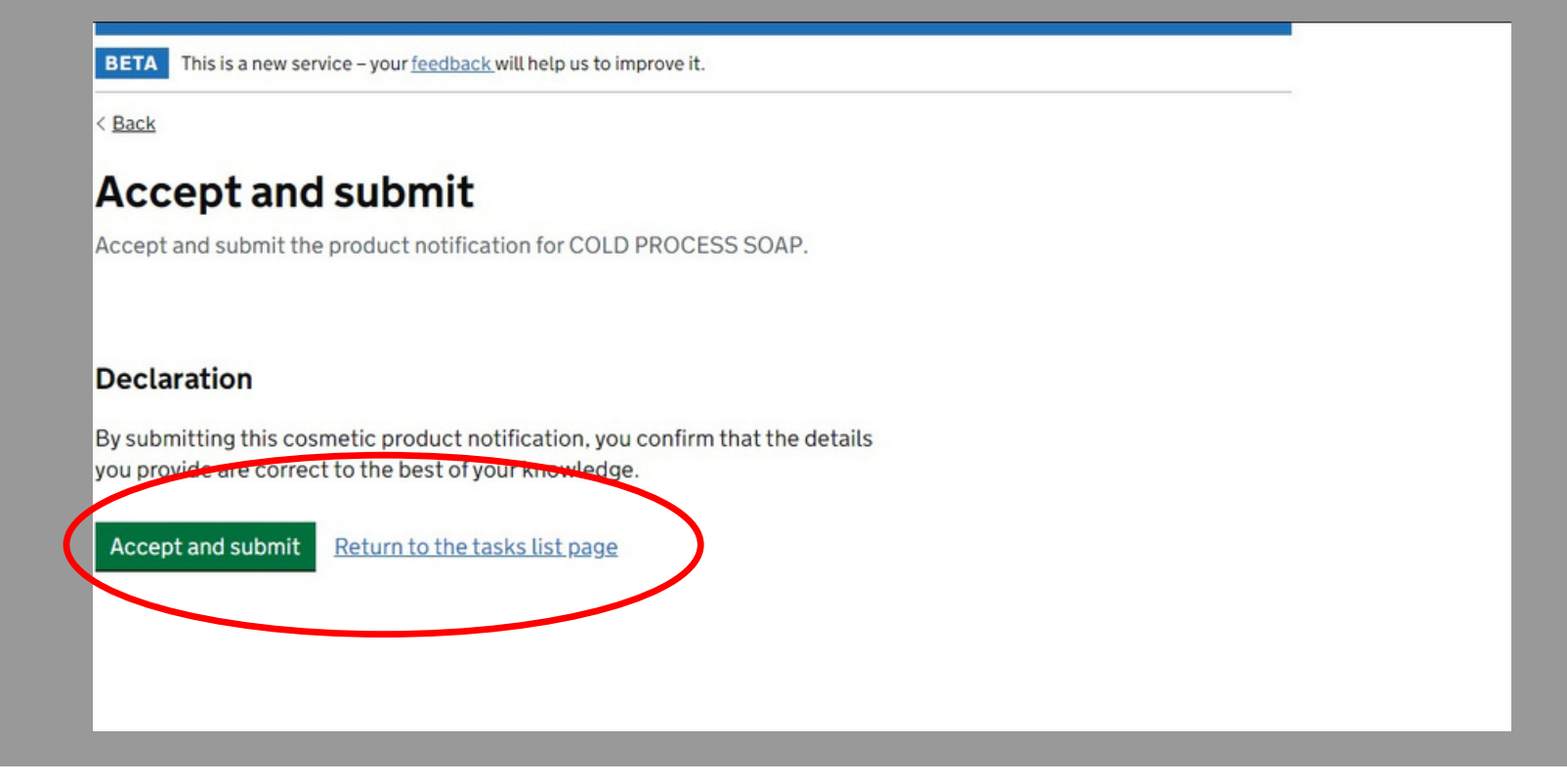

**Select "Accept & Submit" to complete the online form and submit your product registration.**

# HINTS & TIPS

1) If you have submitted a multi-variant assessment, each variant must be registered as an individual product on the portal.

2)A flexi-style assessment must also be registered as individual products –the exact formulation must be registered on the portal.

3)All of the information needed to complete the portal registration (except for the label) can be found in your assessment.

4)You can make amendments to an existing portal registration –if you change your

formulation (and have the change assessed) you can update the existing registration.

5)If you are unsure of anything you need to include –ask your assessor, we can help you with the registration.

6)You must register ALL products to be sold or given away in the UK.

7)This portal does not apply to product to be sold or given away in the EU; a separate portal exists for these products.